## **GARMIN.**

# NÜVI® 55/56/65/66

Manual do proprietário

#### © 2014 Garmin Ltd. ou suas subsidiárias

Todos os direitos reservados. Em conformidade com as leis que regem os direitos autorais, o presente manual não pode ser copiado, parcial ou integralmente, sem o prévio consentimento por escrito da Garmin. A Garmin se reserva o direito de alterar ou melhorar seus produtos e fazer mudanças no conteúdo do presente manual sem a obrigação de notificar qualquer pessoa ou organização sobre tais alterações ou melhorias. Acesse [www.garmin.com](http://www.garmin.com) para conferir as atualizações mais recentes e obter mais informações sobre o uso do produto.

Garmin®, nüvi® e o logotipo Garmin são marcas comerciais da Garmin Ltd. ou das suas subsidiárias, registradas nos Estados Unidos da América e em outros países. Essas marcas comerciais não podem ser usadas sem a permissão expressa da Garmin.

BaseCamp™, Garmin Express™, HomePort™, MapSource®, myGarmin™, ecoRoute™, myTrends™, nüMaps Guarantee™ e nüMaps Lifetime™ são marcas comerciais da Garmin Ltd. ou das suas subsidiárias. Essas marcas comerciais não podem ser usadas sem a permissão expressa da Garmin.

microSD™ e o logotipo microSDHC são marcas comerciais da SD-3C, LLC. Windows®, Windows Vista®, e Windows XP® são marcas comerciais registradas da Microsoft Corporation nos Estados Unidos da América e em outros países. Mac<sup>®</sup> é uma marca comercial da Apple Inc.

## **Sumário**

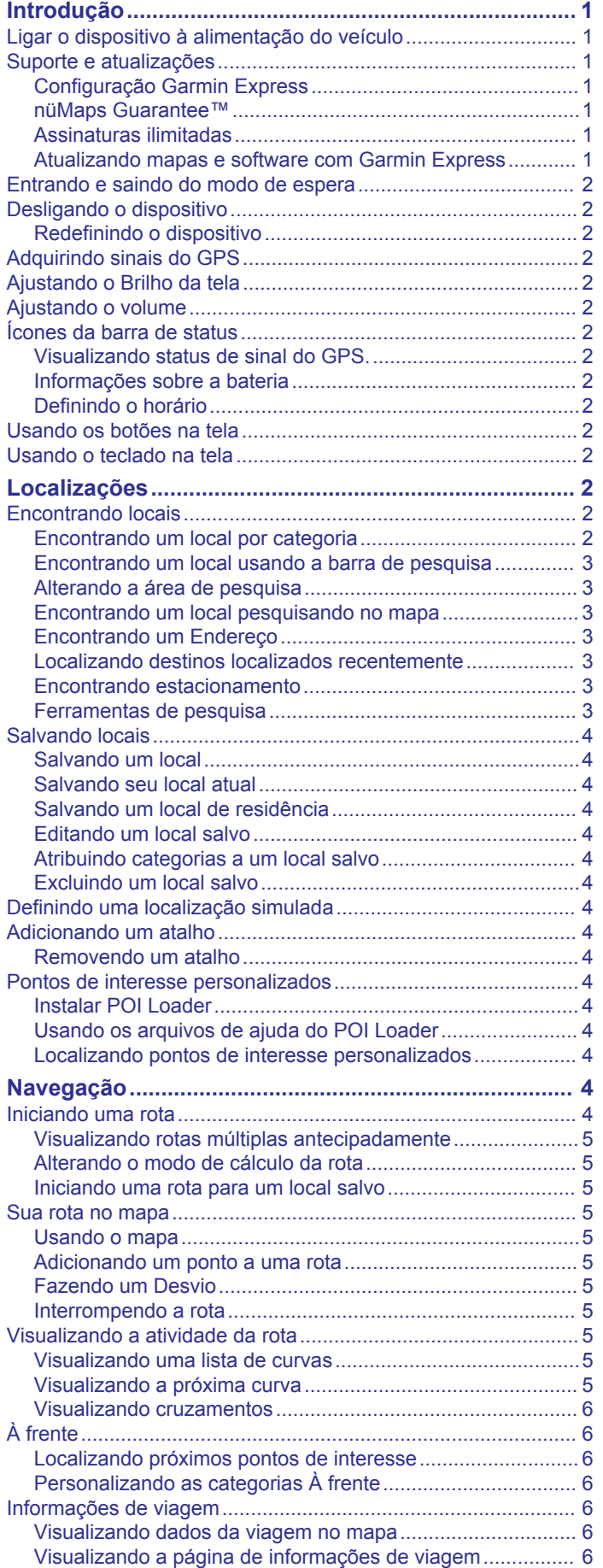

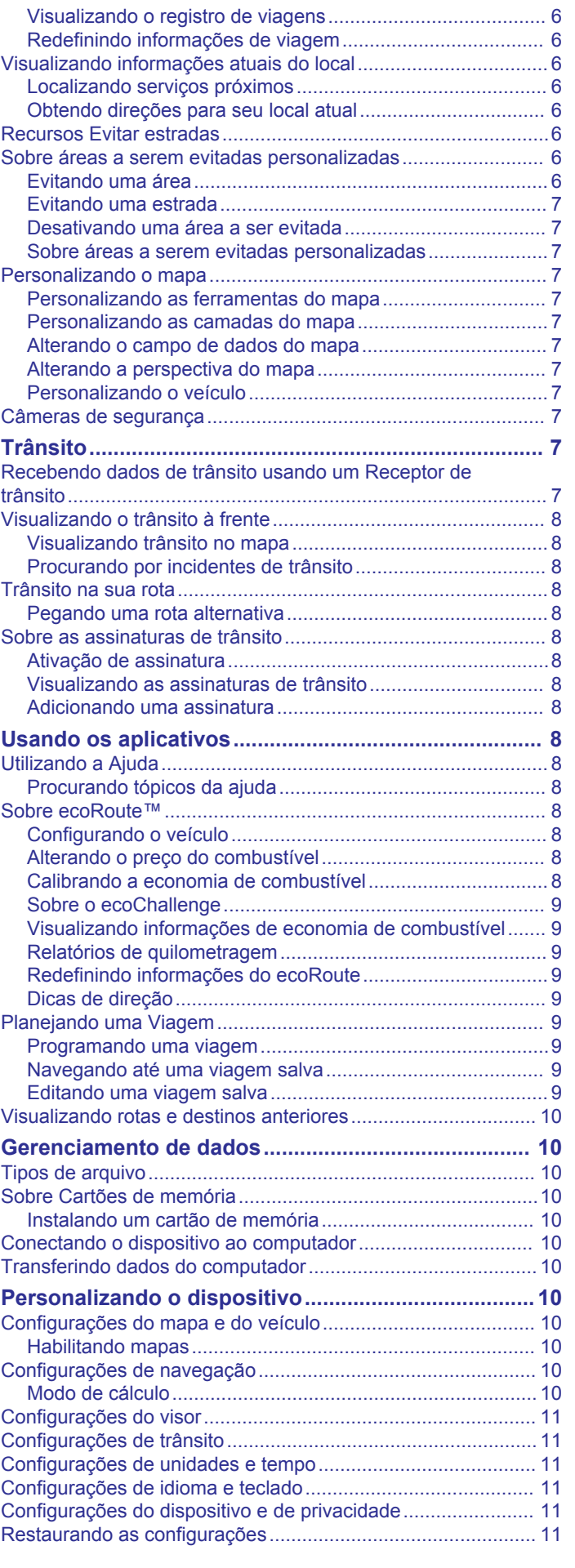

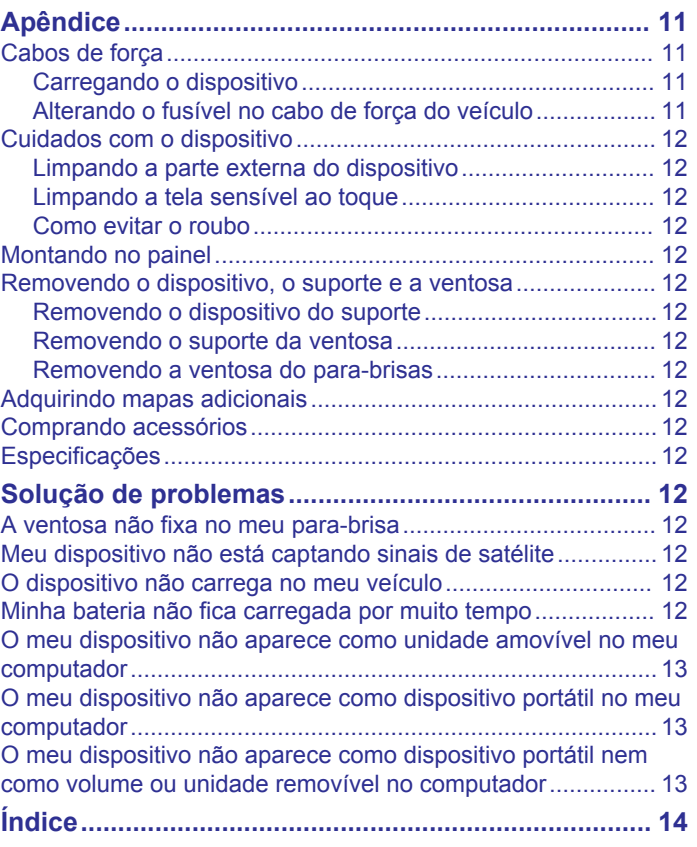

## **Introdução**

## **ATENÇÃO**

<span id="page-4-0"></span>Consulte o guia *Informações importantes sobre segurança e sobre o produto* na caixa do produto para obter mais detalhes sobre avisos e outras informações importantes.

## **Ligar o dispositivo à alimentação do veículo**

#### **ATENÇÃO**

Este produto contém uma bateria de íon-lítio. Para evitar a possibilidade de ferimentos pessoais ou danos ao produto causados por exposição da bateria a calor extremo, mantenha o dispositivo longe da luz solar direta.

Antes de usar o dispositivo com a bateria, você deve carregá-lo.

**1** Lique o cabo de alimentação para veículo ① à porta USB no dispositivo.

- **2** Pressione o suporte 2 na ventosa 3 até encaixar no lugar.
- **3** Pressione a ventosa contra o para-brisas e empurre a alavanca da ventosa 4 para trás, na direção do para-brisas.
- **4** Coloque a alavanca no topo do suporte, na ranhura que está na parte de trás do dispositivo.
- **5** Pressione a parte inferior do suporte contra o dispositivo até ouvir um estalido.
- **6** Conecte a outra extremidade do cabo de alimentação veicular a uma tomada em seu veículo.

## **Suporte e atualizações**

Garmin Express™ concede acesso facilitado para estes serviços para dispositivos Garmin® . Alguns serviços podem não estar disponíveis para seu dispositivo.

- Registro do produto
- Manual do produto
- Atualizações de software
- Atualizações de mapa
- Veículos, vozes e outros

#### **Configuração Garmin Express**

- **1** Conecte a extremidade menor do cabo USB à porta do dispositivo.
- **2** Conecte a extremidade maior do cabo USB a uma porta USB disponível no computador.
- **3** Acesse [www.garmin.com/express](http://www.garmin.com/express).
- **4** Siga as instruções na tela.

## **nüMaps Guarantee™**

Seu dispositivo poderá estar qualificado para uma atualização gratuita de mapa em 90 dias contados da primeira aquisição satélites enquanto dirige. Acesse [www.garmin.com/numaps](http://www.garmin.com/numaps) para ver os termos e as condições.

## **Assinaturas ilimitadas**

Alguns modelos incluem assinaturas para recursos ilimitados. Para obter mais informações, acesse [www.garmin.com/lmt](http://www.garmin.com/lmt).

- **LT**: este modelo inclui uma assinatura de tráfego ilimitada e um receptor de trânsito.
- **LM**: este modelo inclui uma assinatura nüMaps Lifetime™, que fornece atualizações trimestrais dos mapas durante a vida útil de seu dispositivo. Para ver os termos e as condições, acesse [www.garmin.com/us/maps/numaps\\_lifetime](http://www.garmin.com/us/maps/numaps_lifetime).
- **LMT**: este modelo inclui uma assinatura nüMaps Lifetime, uma assinatura de tráfego ilimitada e um receptor de trânsito.

#### *Ativando mapas diários*

- **1** Acesse [www.garmin.com/express.](http://www.garmin.com/express)
- **2** Siga as instruções na tela.

**OBSERVAÇÃO:** se registrar o dispositivo, você poderá receber notificações por e-mail quando uma atualização de mapa estiver disponível.

#### **Atualizando mapas e software com Garmin Express**

Você pode usar o software Garmin Express para efetuar o download e instalar as atualizações de software e mapas mais recentes para seu dispositivo. As atualizações de mapas proporcionam os dados de mapeamento mais disponíveis para garantir que seu dispositivo continue a calcular percursos com eficácia e precisão até seus destinos. Garmin Express está disponível para Windows® e Mac® computadores.

- **1** No computador, acesse [www.garmin.com/express](http://www.garmin.com/express).
- **2** Selecione uma opção:
	- Para instalar em um computador Windows, selecione **Download para Windows**.
	- Para instalar em um computador Mac, selecione **Versão Mac**.

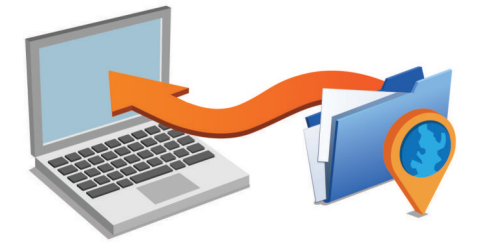

- **3** Abra o arquivo do download e siga as instruções na tela para concluir a instalação.
- **4** Iniciar Garmin Express.
- **5** Conecte seu dispositivo Garmin ao computador com um cabo USB.

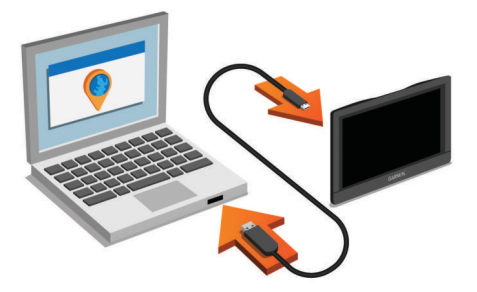

O software Garmin Express detecta seu dispositivo.

- **6** Insira um endereço de e-mail para registrar o produto (opcional).
- **7** Clique em **salvar dispositivo**.
- **8** Clique em **verificar atualizações**.

Será exibida uma lista de atualizações de mapas e software.

<span id="page-5-0"></span>**9** Selecione as atualizações que deseja instalar.

**10**Clique em **Instalar agora**.

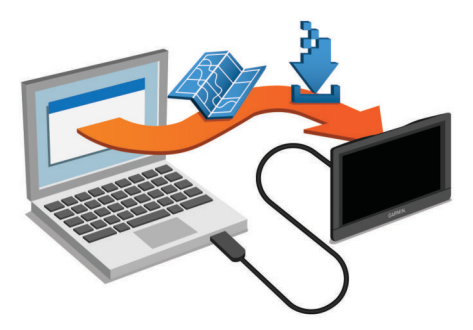

O software Garmin Express faz o download e instala as atualizações no seu dispositivo. Atualizações de mapas são arquivos de grande tamanho e o processo pode demorar bastante em conexões de internet mais lentas.

## **Entrando e saindo do modo de espera**

Você pode usar o modo de espera para economizar bateria quando o dispositivo não estiver em uso. Enquanto estiver no modo de espera, seu dispositivo usará menos energia e poderá ser ativado instantaneamente para uso.

**DICA:** você pode recarregar seu dispositivo mais rapidamente colocando-o no modo de hibernação durante o recarregamento da bateria.

Pressione a tecla Liga/desliga 1.

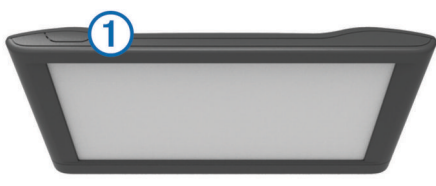

## **Desligando o dispositivo**

**1** Pressione a tecla liga/desliga até que um aviso seja exibido na tela.

O aviso será exibido após cinco segundos. Se você soltar a tecla liga/desliga antes da exibição do aviso, o dispositivo entrarár no modo de espera.

**2** Selecione **Desligado**.

## **Redefinindo o dispositivo**

Você pode redefinir seu dispositivo se ele parar de funcionar. Pressione a tecla liga/desliga por 12 segundos.

## **Adquirindo sinais do GPS**

Para navegar em seu dispositivo, você deve adquirir satélites. na barra de estado indica a força do sinal de satélite. A captação de sinais de satélite pode levar vários minutos.

- **1** Ligue o dispositivo.
- **2** Aguarde enquanto o dispositivo localiza satélites.
- **3** Se necessário, dirija-se a uma área aberta, distante de prédios altos e árvores.

## **Ajustando o Brilho da tela**

- **1** Selecione **Configurações** > **Exibir** > **Brilho**.
- **2** Utilize a barra deslizante para ajustar o brilho.

## **Ajustando o volume**

- **1** Selecione **Volume**.
- **2** Selecione uma opção:
	- Use a barra deslizante para ajustar o volume.
- Selecione  $\mathbb N$  para silenciar o dispositivo.
- Selecione *I* para opções adicionais.

## **Ícones da barra de status**

A barra de status está localizada parte superior do menu principal. Os ícones da barra de status exibem informações sobre os recursos no dispositivo. Você pode selecionar alguns ícones para alterar configurações ou visualizar informações adicionais.

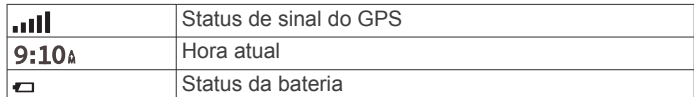

## **Visualizando status de sinal do GPS.**

Mantenha pressionado **por três segundos**.

#### **Informações sobre a bateria**

Após o dispositivo ser conectado à alimentação, ele começa a ser carregado.

na barra de status indica o status da bateria interna.

#### **Definindo o horário**

- **1** Selecione o horário no menu principal.
- **2** Selecione uma opção:
	- Para definir o horário automaticamente usando as informações do GPS, selecione **Automático**.
	- Para definir o horário manualmente, arraste os números para cima ou para baixo.

## **Usando os botões na tela**

- selecione  $\bigcirc$  para voltar para o menu principal anterior.
- Pressione  $\bigcirc$  para voltar rapidamente para o menu principal.
- Selecione  $\spadesuit$  ou  $\clubsuit$  para ver mais opções.
- Pressione  $\triangleq$  ou  $\blacktriangledown$  para rolar mais rápido.
- Selecione **para ver um menu de opções da tela atual.**

## **Usando o teclado na tela**

Consulte "Language and Keyboard Settings" para alterar o layout do teclado (*[Configurações de idioma e teclado](#page-14-0)*, [página 11](#page-14-0)).

- Selecione **El** para excluir uma entrada de pesquisa.
- Selecione **a** para excluir um caractere.
- Selecione @ para alterar o modo de idioma do teclado.
- Selecione  $\& ?\%$  para inserir caracteres especiais, como sinais de pontuação.
- Selecione  $\spadesuit$  para alterar a capitalização de caracteres.

## **Localizações**

Os mapas detalhados carregados no seu dispositivo contêm locais, como restaurantes, hotéis, serviços automotivos e informações detalhadas de ruas. Você pode usar as categorias para procurar por empresas e atrações próximas. Você também pode procurar por endereços, coordenadas, cidades e interseções.

## **Encontrando locais**

## **Encontrando um local por categoria**

- **1** Selecione **Para onde?**.
- **2** Selecione uma categoria ou selecione **Categorias**.
- **3** Se necessário, selecione uma subcategoria.
- **4** Selecione um local.

#### <span id="page-6-0"></span>*Pesquisando em uma categoria*

Depois de executar uma pesquisa por um ponto de interesse, determinadas categorias podem exibir uma lista de Pesquisa rápida que mostra os três últimos destinos que você selecionou.

- **1** Selecione **Para onde?**.
- **2** Selecione uma categoria ou selecione **Categorias**.
- **3** Selecione uma categoria.
- **4** Se aplicável, selecione um destino na lista de Pesquisa rápida.

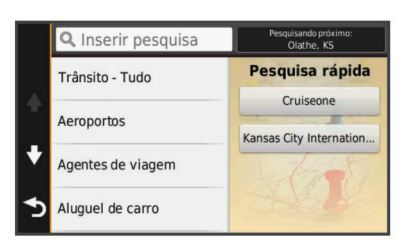

**5** Se necessário, selecione um destino apropriado.

#### **Encontrando um local usando a barra de pesquisa**

Você pode usar a barra de pesquisa para procurar locais inserindo uma categoria, um nome de marca, um endereço ou um nome de cidade.

- **1** Selecione **Para onde?**.
- **2** Selecione **Inserir pesquisa** na barra de pesquisa.
- **3** Insira todo ou parte do termo de pesquisa.

Os termos de pesquisa sugeridos aparecem abaixo da barra de pesquisa.

- **4** Selecione uma opção:
	- Para procurar um tipo de negócio, insira um nome de categoria (por exemplo, "cinemas").
	- Para procurar um nome de negócio, insira todo ou parte do nome.
	- Para procurar um endereço próximo a você, insira o número e o nome da rua.
	- Para procurar um endereço em outra cidade, insira o número da rua, o nome da rua, a cidade e o estado.
	- Para procurar uma cidade, insira a cidade e o estado.
	- Para procurar coordenadas, insira coordenadas de latitude e longitude.
- **5** Selecione uma opção:
	- Para pesquisar usando um termo de pesquisa sugerido, selecione o termo.
	- Para pesquisar usando o texto inserido, selecione Q.
- **6** Se necessário, selecione um local.

#### **Alterando a área de pesquisa**

- **1** No menu principal, selecione **Para onde?**.
- **2** Selecione **Pesquisando próximo**.
- **3** Selecione uma opção.

#### **Encontrando um local pesquisando no mapa**

Para conseguir encontrar locais incluídos nos dados do mapa, como restaurantes, hospitais e postos de gasolina, você deve habilitar a camadas do mapa para locais na estrada (*[Personalizando as camadas do mapa](#page-10-0)*, página 7).

- **1** Selecione **Exibir mapa**.
- **2** Arraste e amplie o mapa para exibir a área de pesquisa.
- **3** Se necessário, selecione Q e selecione um ícone de categoria para visualizar apenas uma categoria específica de locais.

Os marcadores de local ( $\Pi$  ou um ponto azul) são exibidos no mapa.

- **4** Selecione uma opção:
	- Selecione um marcador de local.
	- Selecione um ponto, como uma rua, interseção ou local do endereço.
- **5** Se necessário, selecione a descrição do local para visualizar informações adicionais.

#### **Encontrando um Endereço**

**OBSERVAÇÃO:** a ordem das etapas pode variar dependendo dos dados do mapa carregados no dispositivo.

- **1** Selecione **Para onde?** > **Endereço**.
- **2** Insira o número do endereço e selecione **Concluído**.
- **3** Insira o nome da rua e selecione **Próxima**.
- **4** Se necessário, selecione **Pesquisando próximo** para alterar a cidade, o estado ou a província.
- **5** Se necessário, selecione a cidade, o estado ou a província.
- **6** Se necessário, selecione o endereço.

#### **Localizando destinos localizados recentemente**

Seu dispositivo armazena os últimos 50 destinos que você encontrou.

- **1** Selecione **Para onde?** > **Resultados recentes**.
- **2** Selecione um local.

#### *Limpando a lista de locais localizados recentemente* Selecione **Para onde?** > **Resultados recentes** > > **Limpar** > **Sim**.

#### **Encontrando estacionamento**

- **1** Selecione **Para onde?** > **Categorias** > **Estacionamento**.
- **2** Selecione um local para estacionar.

#### *Encontrando seu último local de estacionamento*

Quando você desconecta o dispositivo do cabo de força veicular enquanto ele está ligado, seu local atual é salvo como um local de estacionamento.

Selecione **Aplicativos** > **Último estacionamento**.

#### **Ferramentas de pesquisa**

As ferramentas de pesquisa permitem que você procure por tipos específicos de locais, respondendo a instruções na tela.

#### *Localizando uma interseção*

Você pode pesquisar por uma interseção ou cruzamento entre duas ruas, rodovias ou outras estradas.

- **1** Selecione **Para onde?** > **Categorias** > **Interseções**.
- **2** Siga as instruções na tela para inserir informações da rua.
- **3** Selecione a interseção.

## *Encontrando uma cidade*

- **1** Selecione **Para onde?** > **Categorias** > **Cidades**.
- **2** Selecione **Inserir pesquisa**.
- **3** Insira o nome da cidade e selecione Q.
- **4** Selecione uma cidade.

#### *Encontrando um local usando coordenadas*

Você pode encontrar um local usando as coordenadas de latitude e longitude. Isso pode ser útil com geocaching.

- **1** Selecione **Para onde?** > **Categorias** > **Coordenadas**.
- 2 Se necessário,  $\triangleleft$  e altere o formato de coordenadas ou linha de referência.
- **3** Selecione a coordenada de latitude.
- **4** Insira a nova coordenada e selecione **Concluído**.
- **5** Selecione a coordenada de longitude.
- **6** Insira a nova coordenada e selecione **Concluído**.
- **7** Selecione **Exibir no mapa**.

## <span id="page-7-0"></span>**Salvando locais**

## **Salvando um local**

- **1** Procure um local (*[Encontrando um local por categoria](#page-5-0)*, [página 2\)](#page-5-0).
- **2** A partir dos resultados da pesquisa, selecione um local.
- **3** Selecione  $\bullet$
- **4** Selecione **Salvar**.
- **5** Se necessário, insira um nome e selecione **Concluído**.

#### **Salvando seu local atual**

- **1** No mapa, selecione o ícone do veículo.
- **2** Selecione **Salvar**.
- **3** Insira um nome e selecione **Concluído**.
- **4** Selecione **OK**.

#### **Salvando um local de residência**

Você pode configurar seu local de residência como o local que você retorna com mais frequência.

- **1** Selecione **Para onde?** > > **Definir local da residência**.
- **2** Selecione **Inserir meu endereço**, **Usar localização atual** ou **Encontrados recentemente**.
- O local será salvo como "Casa" no menu Salvo.

#### *Indo para casa*

Selecione **Para onde?** > **Ir para casa**.

#### *Editando as informações sobre o local da residência*

- **1** Selecione **Para onde?** > **Salvo** > **Página inicial**.
- 2 Selecione **0**
- **3** Selecione  $\equiv$  > Editar.
- **4** Insira as alterações.
- **5** Selecione **Concluído**.

## **Editando um local salvo**

- **1** Selecione **Para onde?** > **Salvo**.
- **2** Se necessário, selecione uma categoria.
- **3** Selecione um local.
- 4 Selecione **0**
- $5$  Selecione  $\equiv$  > Editar.
- **6** Selecione uma opção:
	- Selecione **Nome**.
	- Selecione **Telefone**.
	- Selecione **Categorias** para atribuir categorias ao local salvo.
	- Selecione **Alterar símbolo do mapa** para alterar o símbolo utilizado para marcar o favorito em um mapa.
- **7** Edite as informações.
- **8** Selecione **Concluído**.

## **Atribuindo categorias a um local salvo**

Você pode adicionar categorias personalizadas para organizar seus locais salvos.

**OBSERVAÇÃO:** as categorias aparecem no menu de locais salvos, depois que pelo menos 12 locais são salvos.

- **1** Selecione **Para onde?** > **Salvo**.
- **2** Selecione um local.
- **3** Selecione **0**.
- **4** Selecione > **Editar** > **Categorias**.
- **5** Insira um ou mais nomes de categoria, separados por vírgulas.
- **6** Se necessário, selecione uma categoria sugerida.
- **7** Selecione **Concluído**.

## **Excluindo um local salvo**

**OBSERVAÇÃO:** locais excluídos não podem ser recuperados.

- **1** Selecione **Para onde?** > **Salvo**.
- **2** Selecione > **Excluir lugares salvos**.
- **3** Marque a caixa ao lado dos locais salvos para excluir e selecione **Excluir**.

## **Definindo uma localização simulada**

Se você estiver em um local coberto ou não estiver recebendo sinais de satélite, pode usar o GPS para definir um local simulado.

- **1** Selecione **Configurações** > **Navegação** > **Simulador de GPS**.
- **2** No menu principal, selecione **Exibir mapa**.
- **3** Toque no mapa duas vezes para selecionar uma área. O endereço do local aparece na parte inferior da tela.
- **4** Selecione a descrição do local.
- **5** Selecione **Definir local**.

## **Adicionando um atalho**

Você pode adicionar atalhos ao menu Para onde?. Um atalho pode apontar para um local, uma categoria ou uma ferramenta de pesquisa.

O menu Para onde? pode conter até 36 ícones de atalhos.

- **1** Selecione **Para onde?** > **Adicionar Atalho**.
- **2** Selecione um item.

#### **Removendo um atalho**

- **1** Selecione **Para onde?** > > **Remover atalhos**.
- **2** Selecione o atalho para remover.
- **3** Selecione o atalho novamente para confirmar.

## **Pontos de interesse personalizados**

POIs personalizados são pontos personalizados no mapa. Eles podem conter alertas que permitem que você saiba se está próximo de um determinando ponto ou se está viajando a uma velocidade maior que a especificada.

## **Instalar POI Loader**

Você pode criar ou fazer download de listas de POIs personalizados no seu computador e instalá-los no seu dispositivo usando o software POI Loader.

- **1** Acesse [www.garmin.com/poiloader](http://www.garmin.com/poiloader).
- **2** Siga as instruções na tela.

## **Usando os arquivos de ajuda do POI Loader**

Para obter mais informações sobre o POI Loader, consulte o arquivo da Ajuda.

Com o POI Loader aberto, clique em **Ajuda**.

## **Localizando pontos de interesse personalizados**

Antes de encontrar Pontos de interesse personalizados, você deve carregar pontos de interesse personalizados em seu dispositivo usando o software POI Loader (*Instalar POI Loader*, página 4).

- **1** Selecione **Para onde?** > **Categorias**.
- **2** Role para a seção Other Categories e selecione uma categoria.

## **Navegação**

## **Iniciando uma rota**

**1** Procure um local (*[Localizações](#page-5-0)*, página 2).

- <span id="page-8-0"></span>**2** Selecione um local.
- **3** Selecione **Ir!**.

## **Visualizando rotas múltiplas antecipadamente**

- **1** Procure um local (*[Encontrando um local por categoria](#page-5-0)*, [página 2\)](#page-5-0).
- **2** A partir dos resultados da pesquisa, selecione um local.
- **3** Selecione **Rotas**.
- **4** Selecione uma rota.

## **Alterando o modo de cálculo da rota**

O cálculo da rota é feito com base nas velocidades de estrada e nos dados de aceleração do veículo para uma determinada rota. O modo de cálculo afeta apenas as rotas para automóveis.

Selecione **Configurações** > **Navegação** > **Modo de cálculo**.

- Selecione **Mais rápido** para calcular rotas que são mais rápidas de percorrer, mas mais longas em termos de distância.
- Selecione **Menor distância** para calcular rotas que são mais curtas em distância, mas que podem levar mais tempo para percorrer.
- Selecione **Fora da estrada** para calcular rotas ponto a ponto (sem rodovias).

## *Navegando fora da estrada*

Se você não estiver seguindo estradas ao navegar, use o modo Fora da estrada.

- **1** Selecione **Configurações** > **Navegação**.
- **2** Selecione **Modo de cálculo** > **Fora da estrada** > **Salvar**. A próxima rota será calculada com uma linha reta até o local.

## **Iniciando uma rota para um local salvo**

- **1** Selecione **Para onde?** > **Salvo**.
- **2** Se necessário, selecione uma categoria ou selecione **Lugares salvos - Tudo**.
- **3** Selecione um local.
- **4** Selecione **Ir!**.

## **Sua rota no mapa**

## *AVISO*

O recurso de limite de velocidade é apenas informativo e não exime sua responsabilidade de obedecer a todos os sinais de limite de velocidade e de usar o bom senso e dirigir sempre com segurança. A Garmin não será responsável por nenhuma multa de trânsito ou citação que você receber por não cumprir todas as leis e sinais de trânsito aplicáveis.

A rota está marcada com uma linha magenta. Uma bandeira quadriculada marca seu destino.

Conforme você viaja, o dispositivo guia você até o destino com avisos de voz, setas no mapa e indicações na parte superior do mapa. Se você sair da rota original, o dispositivo recalcula a rota e fornece novas direções.

Um campo de dados exibindo o limite de velocidade atual poderá aparecer quando você viajar pelas rodovias principais.

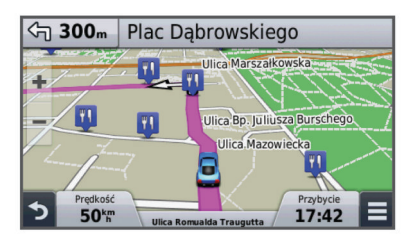

## **Usando o mapa**

- **1** Selecione **Exibir mapa**.
- **2** Selecione qualquer local no mapa.
- **3** Selecione uma opção:
	- Para aumentar ou diminuir o zoom, selecione  $\triangleq$  ou  $\equiv$
	- Para alternar entre as visualizações Norte para cima e 3- D, selecione  $\blacktriangle$ .
	- Para visualizar categorias específicas enquanto não estiver navegando em uma rota, selecione Q.
	- **Para centralizar o mapa em seu local atual, selecione 5.**

## **Adicionando um ponto a uma rota**

Você deve estar navegando em uma rota para adicionar um ponto.

- 1 No mapa, selecione **5** > **Para onde?**.
- **2** Procure um local.
- **3** Selecione um local.
- **4** Selecione **Ir!**.
- **5** Selecione **Adicionar para rota ativa**.

## **Fazendo um Desvio**

Antes de fazer um desvio, é necessário estar navegando em uma rota e adicionar a ferramenta de desvios ao menu de ferramentas do mapa (*[Personalizando as ferramentas do mapa](#page-10-0)*, [página 7](#page-10-0)).

Você pode fazer um desvio para uma distância especificada junto em sua rota ou um desvio em rodovias específicas. Isso é útil se você encontrar zonas de construção, rodovias fechadas ou estradas em más condições.

- **1** No mapa, selecione  $\equiv$  > Alterar rota.
- **2** Selecione uma opção.
	- Para fazer um desvio da sua rota de uma distância específica, selecione uma distância **Desvio por distância**.
	- Para fazer um desvio em uma estrada específica na rota, selecione **Desvio por estrada**.

## **Interrompendo a rota**

No mapa, selecione  $\equiv$  >  $\odot$ .

## **Visualizando a atividade da rota**

## **Visualizando uma lista de curvas**

Ao navegar em uma rota, você pode exibir todas as curvas e manobras da rota inteira e a distância entre as curvas.

- **1** Ao navegar em uma rota, selecione a barra de texto na parte superior do mapa.
- **2** Selecione uma curva.

Os detalhes da curva são exibidos. Se disponível, será exibida a imagem dos cruzamentos nas principais rodovias.

## *Visualizando a rota inteira no mapa*

- **1** Ao navegar em uma rota, selecione a barra de navegação na parte superior do mapa.
- $2$  Selecione  $\equiv$  > **Mapa**.

## **Visualizando a próxima curva**

Durante a navegação de uma rota, são apresentadas no canto superior esquerdo do mapa pré-visualizações da próxima curva, mudança de faixa de rodagem ou outra manobra.

A visualização inclui a distância até a curva ou manobra e a faixa em que você deve estar viajando, se disponível.

No mapa, selecione para visualizar a próxima curva no mapa.

## <span id="page-9-0"></span>**Visualizando cruzamentos**

Ao navegar em uma rota, você pode visualizar os cruzamentos das principais rodovias. Quando você se aproxima de um cruzamento em uma rota, a imagem desse cruzamento aparece brevemente, se disponível.

No mapa, selecione  $\mathbb{P}$  as para exibir o cruzamento, se disponível.

## **À frente**

Você pode visualizar empresas e serviços adiante em sua rota ou a rota na qual você está viajando. Os serviços são filtrados por categoria.

## **Localizando próximos pontos de interesse**

- **1** No mapa, selecione  $\equiv$  >  $\mathbf{\hat{A}}$  frente.
- **2** Selecione uma guia.
- **3** Selecione um ponto de interesse.

## **Personalizando as categorias À frente**

Você pode alterar as categorias que procura, reordenar as categorias e procurar uma empresa ou categoria específica.

- **1** No mapa, selecione  $\equiv$  >  $\dot{A}$  frente.
- **2** Selecione um ícone de serviço.
- 3 Selecione \
- **4** Selecione uma opção:
	- Para mover uma categoria para cima ou para baixo, selecione e arraste a seta para a direita do nome da categoria.
	- Selecione uma categoria para alterá-la.
	- Para criar uma categoria personalizada, selecione a categoria, selecione **Pesquisa personalizada**, e introduza o nome da empresa ou da categoria.
- **5** Selecione **Concluído**.

## **Informações de viagem**

## **Visualizando dados da viagem no mapa**

Antes de poder ver dados de viagem no mapa, adicione a ferramenta ao menu de ferramentas do mapa (*[Personalizando](#page-10-0) [as ferramentas do mapa](#page-10-0)*, página 7).

No mapa, selecione  $\equiv$  > **Dados da viagem**.

#### *Personalizando os campos de dados da viagem*

Antes de poder personalizar os dados que são exibidos nos campos de dados da viagem no mapa, você deverá adicionar a ferramenta Dados da viagem no menu de ferramentas do mapa (*[Personalizando as ferramentas do mapa](#page-10-0)*, página 7).

- **1** Selecione **Exibir mapa**.
- **2** Selecione > **Dados da viagem**.
- **3** Selecione um campo de dados da viagem.
- **4** Selecione uma opção.

O novo campo de dados da viagem é exibido na lista de dados da viagem.

## **Visualizando a página de informações de viagem**

A página com informações de viagem exibe sua velocidade atual e fornece estatísticas sobre a viagem.

**OBSERVAÇÃO:** se fizer paradas frequentes, deixe o dispositivo ligado, para que ele possa medir precisamente o tempo de duração da viagem.

No mapa, selecione **Velocidade**.

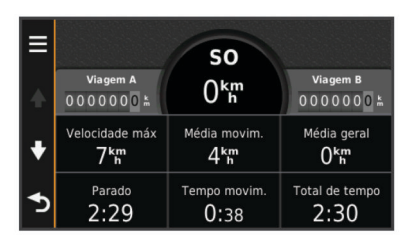

## **Visualizando o registro de viagens**

O dispositivo mantém um registro de viagens, que é um registro do caminho percorrido.

- **1** Selecione **Configurações** > **Mapa e veículo** > **Camadas do mapa**.
- **2** Marque a caixa de seleção **Registro de viagens**.

## **Redefinindo informações de viagem**

- **1** No mapa, selecione **Velocidade**.
- 2 Selecione  $\equiv$  > Redefinir campo(s).
- **3** Selecione uma opção:
	- Quando não estiver navegando em uma rota, selecione **Selecionar tudo** para redefinir todos os campos de dados, exceto o velocímetro, na primeira página.
	- Selecione **Redefinir dados da viagem** para redefinir as informações no computador de bordo.
	- Selecione **Redefinir velocidade máxima** para redefinir a velocidade máxima.
	- Selecione **Redefinir viagem B** para redefinir o odômetro.

## **Visualizando informações atuais do local**

Você pode usar a página Onde estou? para visualizar informações sobre sua localização atual. Este recurso é útil se você precisar informar sua localização à equipe de emergência.

No mapa, selecione o veículo.

## **Localizando serviços próximos**

Você pode usar a página Where Am I? para localizar os serviços próximos, como combustível, hospitais ou delegaciais.

- **1** No mapa, selecione o veículo.
- **2** Selecione uma categoria.

## **Obtendo direções para seu local atual**

Se você precisar dizer para outra pessoa como chegar no seu local atual, seu dispositivo poderá dar a você uma lista de instruções.

- **1** No mapa, selecione o veículo.
- 2 Selecione  $\equiv$  > Direcões para mim.
- **3** Selecione um local inicial.
- **4** Escolha **Selecionar**.

## **Recursos Evitar estradas**

- **1** Selecione **Configurações** > **Navegação** > **Evitar**.
- **2** Selecione os recursos das estradas a serem evitadas em suas rotas e selecione **Salvar**.

## **Sobre áreas a serem evitadas personalizadas**

Áreas a serem evitadas personalizadas permitem que você evite áreas específicas e seções da estrada. Você pode habilitar ou desabilitar o recurso de áreas a sere evitadas personalizadas conforme necessário.

#### **Evitando uma área**

**1** Selecione **Configurações** > **Navegação** > **Áreas a serem evitadas personalizadas**.

- <span id="page-10-0"></span>**2** Se necessário, selecione **Adicionar Áreas a serem evitadas**.
- **3** Selecione **Adicionar Área a ser evitada**.
- **4** Selecione o canto superior esquerdo da áreas a ser evitada e selecione **Próxima**.
- **5** Selecione o canto inferior direito da áreas a ser evitada e selecione **Próxima**.

A área selecionada é sombreada no mapa.

**6** Selecione **Concluído**.

## **Evitando uma estrada**

- **1** Selecione **Configurações** > **Navegação** > **Áreas a serem evitadas personalizadas**.
- **2** Selecione **Adicionar Estrada a ser evitada**.
- **3** Selecione o ponto de partida da seção da estrada a ser evitada e selecione **Próxima**.
- **4** Selecione o ponto final da seção da estrada e selecione **Próxima**.
- **5** Selecione **Concluído**.

## **Desativando uma área a ser evitada**

Você pode desativar uma área a ser evitada sem excluí-la.

- **1** Selecione **Configurações** > **Navegação** > **Áreas a serem evitadas personalizadas**.
- **2** Selecione uma área a ser evitada.
- **3** Selecione  $\equiv$  > Desabilitar.

## **Sobre áreas a serem evitadas personalizadas**

- **1** Selecione **Configurações** > **Navegação** > **Áreas a serem evitadas personalizadas**.
- **2** Selecione uma opção:
	- Para excluir todas as áreas a serem evitadas personalizadas, selecione  $\pi$ .
	- Para excluir uma áreas a ser evitada personalizada, selecione a áreas a ser evitada e selecione  $\equiv$  > **Excluir**.

## **Personalizando o mapa**

## **Personalizando as ferramentas do mapa**

Você pode selecionar os atalhos que são exibidos no menu de ferramentas do mapa.

- **1** Selecione **Configurações** > **Mapa e veículo** > **Ferramentas do mapa**.
- **2** Selecione as ferramentas do mapa a serem incluídas no menu.
- **3** Selecione **Salvar**.

## **Personalizando as camadas do mapa**

Você pode definir os dados que aparecem no mapa, como ícones para pontos de interesse e condições da estrada.

- **1** Selecione **Configurações** > **Mapa e veículo** > **Camadas do mapa**.
- **2** Selecione as camadas a serem incluídas no mapa e selecione **Salvar**.

## **Alterando o campo de dados do mapa**

- **1** No mapa, selecione um campo de dados. **OBSERVAÇÃO:** você não pode personalizar a Velocidade.
- **2** Selecione um tipo de dados a ser exibido.
- **3** Selecione **Salvar**.

## **Alterando a perspectiva do mapa**

- **1** Selecione **Configurações** > **Mapa e veículo** > **Exibição do mapa de direção**.
- **2** Selecione uma opção:
- Selecione **Subida** para exibir o mapa em duas direções (2-D) com sua direção de viagem no topo.
- Selecione **Norte para cima** para exibir o mapa em 2D com o norte no topo.
- Selecione **3-D** para exibir o mapa em três dimensões.

## **Personalizando o veículo**

Você pode alterar o veículo exibido no mapa. Você pode fazer o download e veículos adicionais com Garmin Express.

Selecione **Configurações** > **Mapa e veículo** > **Veículo**.

## **Câmeras de segurança**

## *AVISO*

A Garmin não é responsável pela precisão ou pelas consequências do uso de um ponto de interesse personalizado ou de um banco de dados de câmera de segurança.

Informações sobre locais de câmera de segurança e limites de velocidade estão disponíveis em algumas áreas. Acesse [www.garmin.com/safetycameras](http://www.garmin.com/safetycameras) para verificar a disponibilidade ou adquira uma assinatura ou atualização única. Você pode comprar uma nova região ou ampliar uma assinatura existente a qualquer momento.

Você pode atualizar as câmeras de segurança para uma assinatura de câmera de segurança acessando [http://my.garmin.com.](http://my.garmin.com) Atualize o dispositivo com frequência para receber as informações mais atualizadas da câmera de segurança.

Dados básicos de câmera de segurança podem estar inclusos em alguns dispositivos e regiões. Os dados inclusos não contam com atualizações ou assinatura.

## **Trânsito**

## *AVISO*

A Garmin não se responsabiliza pela precisão ou vigência das informações sobre o trânsito.

**OBSERVAÇÃO:** esta função não está disponível em dispositivos que não contam com assinatura de trânsito ilimitada (*[Assinaturas ilimitadas](#page-4-0)*, página 1).

As informações de trânsito podem não estar disponíveis em todas as áreas ou países. Para obter informações sobre receptores de trânsito e áreas de cobertura, acesse [www.garmin.com/traffic](http://www.garmin.com/traffic).

Um receptor de trânsito está incluso em alguns pacotes, integrado ao dispositivo.

- Os alertas de trânsito são exibidos no mapa quando há incidentes de trânsito pela rota ou em sua área.
- O dispositivo deve estar ligado à alimentação do veículo para receber informações de trânsito pelo receptor de trânsito.
- O receptor de trânsito conectado ao dispositivo deve estar na faixa de dados de uma estação que transmita dados de trânsito para receber informações de trânsito.
- Não é necessário ativar a assinatura fornecida com o dispositivo ou receptor de trânsito.

## **Recebendo dados de trânsito usando um Receptor de trânsito**

## *AVISO*

Para-brisas metalizados podem diminuir o desempenho do receptor de trânsito.

Para receber dados de trânsito, você deve ter um modelo de dispositivo com assinatura de dados de trânsito ilimitada e usar <span id="page-11-0"></span>o cabo de força veicular incluso com seu dispositivo. Acesse [www.garmin.com/traffic](http://www.garmin.com/traffic) para obter mais informações.

Seu dispositivo pode receber sinalizações de uma estação com transmissão de dados de trânsito.

- **1** Conecte o cabo de força compatível com trânsito a uma fonte de alimentação externa.
- **2** Conecte o cabo de força compatível com trânsito ao dispositivo.

Quando você está em uma área de cobertura de trânsito, seu dispositivo exibirá informações sobre trânsito.

## **Visualizando o trânsito à frente**

Você pode visualizar os incidentes de tráfego à frente em sua rota ou ao longo da estrada na qual você está viajando.

- **1** Ao navegar em uma rota, selecione  $\equiv$  > **Trânsito**. O incidente de trânsito à frente mais próximo é exibido em um painel no lado direito do mapa.
- **2** Selecione o incidente de trânsito para visualizar detalhes adicionais.

## **Visualizando trânsito no mapa**

O mapa de trânsito mostra o fluxo de trânsito com cores e atrasos em estradas próximas.

- **1** No menu principal, selecione **Aplicativos** > **Trânsito**.
- 2 Se necessário, selecione **= > Legenda** para visualizar a legenda do mapa de trânsito.

## **Procurando por incidentes de trânsito**

- **1** No menu principal, selecione **Aplicativos** > **Trânsito**.
- $2$  Selecione  $\equiv$  > Incidentes.
- **3** Selecione um item da lista.
- **4** Se houver mais de um incidente, use as setas para exibir os incidentes adicionais.

## **Trânsito na sua rota**

Quando ocorre congestionamento, um alerta é exibido no mapa, e o dispositivo calcula uma rota alternativa para evitar o atraso. Você pode optar por usar rotas alternativas automaticamente ou mediante solicitação. Consulte as Configurações de trânsito para obter mais informações (*[Configurações de trânsito](#page-14-0)*, [página 11\)](#page-14-0). Seu dispositivo pode guiá-lo por um

congestionamento se uma rota alternativa melhor não existir. O tempo de atraso é adicionado automaticamente em seu horário de chegada estimado.

## **Pegando uma rota alternativa**

Se você não tiver o dispositivo definido para usar rotas alternativas automaticamente, poderá iniciar manualmente uma rota alternativa para evitar um congestionamento.

- **1** Ao navegar em uma rota, selecione  $\equiv$  > Trânsito.
- **2** Selecione **Rota alternativa**.

**OBSERVAÇÃO:** se não existir uma rota alternativa melhor, esta opção não estará disponível e Na rota mais rápida será exibido.

**3** Selecione **Ir!**.

## **Sobre as assinaturas de trânsito**

Você pode adquirir assinaturas adicionais ou uma renovação se sua assinatura vencer. Acesse<http://www.garmin.com/traffic>.

#### **Ativação de assinatura**

Não é necessário ativar a assinatura incluída no receptor de trânsito FM. A assinatura é ativada automaticamente depois que o dispositivo capta sinais de satélite ao receber sinais de trânsito do fornecedor de serviços de pagamento.

#### **Visualizando as assinaturas de trânsito**

Selecione **Configurações** > **Trânsito** > **Assinaturas**.

#### **Adicionando uma assinatura**

Você pode adquirir assinaturas de trânsito para outras regiões ou países.

- **1** No menu principal, selecione **Trânsito**.
- **2** Selecione **Assinaturas** >  $\textbf{+}$ .
- **3** Anota o ID da unidade do receptor de trânsito FM.
- **4** Acesse [www.garmin.com/fmtraffic](http://www.garmin.com/fmtraffic) para adquirir uma assinatura e obter um código de 25 caracteres.

O código de assinatura do trânsito não pode ser reutilizado. Você deve obter um novo código sempre que renovar seu serviço. Se você possuir vários receptores de trânsito FM, deverá obter um novo código para cada receptor.

- **5** Selecione **Próxima** no dispositivo.
- **6** Insira o código.
- **7** Selecione **Concluído**.

## **Usando os aplicativos**

## **Utilizando a Ajuda**

Selecione **Aplicativos** > **Ajuda** para ver informações sobre como usar o dispositivo.

#### **Procurando tópicos da ajuda**

Selecione **Aplicativos** > Ajuda > Q.

## **Sobre ecoRoute™**

Em algumas áreas, é necessário comprar um código de desbloqueio para usar os recursos do ecoRoute. Acesse [www.garmin.com/ecoroute](http://www.garmin.com/ecoroute) para obter mais informações.

O recurso do ecoRoute calcula a economia de combustível e o preço do combustível para navegar até um destino e oferece ferramentas para melhorar a eficiência do combustível. Os dados fornecidos pelo recurso ecoRoute são apenas uma estimativa. Os dados não são realmente lidos no veículo.

Para receber relatórios de combustível mais precisos para seu veículo específico e seus hábitos de direção, calibre a economia de combustível (*Calibrando a economia de combustível*, página 8).

## **Configurando o veículo**

Da primeira vez em que você usa os recursos do ecoRoute, será necessário inserir as informações do veículo.

- **1** Selecione **Aplicativos** > **ecoRoute**.
- **2** Siga as instruções na tela.

## **Alterando o preço do combustível**

- **1** Selecione **Aplicativos** > **ecoRoute** > **Combustível no tanque**.
- **2** Insira o preço atual do combustível e selecione **Próxima**.
- **3** Selecione **Sim**.

#### **Calibrando a economia de combustível**

Você pode calibrar a economia de combustível para receber relatórios de combustível mais precisos para seu veículo específico e seus hábitos de direção. Calibre quando encher o tanque de combustível.

- **1** Selecione **Aplicativos** > **ecoRoute** > **Combustível no tanque**.
- **2** Insira o preço do combustível atual.
- **3** Insira a quantidade de combustível que o veículo usou desde a última vez em que o tanque foi abastecido.
- <span id="page-12-0"></span>**4** Insira a distância que você percorreu desde a última vez em que o tanque foi abastecido.
- **5** Selecione **Próxima**.
	- O dispositivo calcula a economia média de combustível do veículo.
- **6** Selecione **Salvar**.

## **Sobre o ecoChallenge**

O ecoChallenge ajuda a maximizar a economia de combustível do veículo pontuando seus hábitos de direção. Quanto mais alta for sua pontuação ecoChallenge, mais combustível você economiza. O ecoChallenge coleta dados e calcula uma pontuação sempre que seu dispositivo está em movimento e no modo de transporte Automóvel.

#### *Exibindo pontuações do ecoChallenge* Selecione **Aplicativos** > **ecoRoute** > **ecoChallenge**.

#### *Sobre as pontuações do ecoChallenge*

- **Aceleração**: exibe sua pontuação para aceleração suave e gradual. Você perde pontos no caso de aceleração rápida.
- **Desaceleração**: exibe sua pontuação para desaceleração suave e gradual. Você perde pontos no caso de desaceleração brusca.
- **Geral**: exibe uma média da velocidade, aceleração e pontuação de desaceleração.
- **Velocidade**: exibe a pontuação por dirigir seu veículo na velocidade ideal para economizar combustível.

## *Redefinindo as pontuações do ecoChallenge*

- **1** Selecione **Aplicativos** > **ecoRoute** > **ecoChallenge**.
- 2 Selecione  $\equiv$  > Redefinir.

#### **Visualizando informações de economia de combustível**

- **1** Selecione **Aplicativos** > **ecoRoute** > **Economia de combustível**.
- **2** Selecione uma seção do gráfico para aumentar o zoom.

## **Relatórios de quilometragem**

Relatórios de quilometragem fornecem a distância, o tempo, a economia média de combustível e o custo de combustível para navegar até um destino.

Um relatório de quilometragem é criado para cada rota que você percorre. Se você parar uma rota no dispositivo, um relatório de quilometragem será criado para a distância percorrida.

## *Visualizando o relatório de quilometragem*

Você pode visualizar os relatórios de quilometragem salvos no dispositivo.

**DICA:** você pode conectar o dispositivo ao computador e acessar os relatórios de quilometragem na pasta Relatórios do dispositivo.

- **1** Selecione **Aplicativos** > **ecoRoute** > **Relatório de quilometragem**.
- **2** Selecione um relatório.

## **Redefinindo informações do ecoRoute**

- **1** Selecione **Aplicativos** > **ecoRoute** > **Perfil do veículo**.
- 2 Selecione  $\equiv$  > Redefinir.

## **Dicas de direção**

- Dirija dentro do limite de velocidade. Na maioria dos veículos, você conseguirá economia de combustível ideal entre 45 e 60 m/h.
- Dirija em uma velocidade constante.
- Freie e acelere de forma gradual e consistente.
- Evite congestionamentos e a hora do rush.
- Não descanse o pé no pedal do freio.
- Use o controle de navegação.
- Desligue o veículo em vez de usar a marcha lenta em paradas temporárias.
- Combine pequenas viagens em uma viagem mais longa, com várias paradas.
- Desligue o ar-condicionado e abra as janelas, a menos que esteja viajando em alta velocidade na rodovia.
- Trave a tampa do combustível.
- Estacione à sombra ou na garagem.
- Descarregue o excesso de peso. Remova itens desnecessários do veículo.
- Evite carregar itens no teto do carro. Remova bagageiros e carrocerias removíveis quando não estiverem em uso.
- Mantenha a pressão de pneus recomendada. Verifique a pressão dos pneus regularmente e antes de viagens longas.
- Mantenha seu veículo em boas condições e siga os intervalos de manutenção recomendados pelo fabricante do veículo.
- Troque o óleo, os filtros de óleo e filtros de ar regularmente.
- Use o nível mais baixo de combustível adequado recomendado. Sempre que possível, use biocombustíveis, como E85 e biodiesel.

## **Planejando uma Viagem**

Você pode usar o planejador de viagem para criar uma viagem com vários destinos.

- **1** Selecione **Aplicativos** > **Planejador de viagem**.
- **2** Selecione **Nova viagem**.
- **3** Selecione **Selecionar um local de início**.
- **4** Procure um local (*[Encontrando um local por categoria](#page-5-0)*, [página 2](#page-5-0)).
- **5** Escolha **Selecionar**.
- **6** Para adicionais mais locais, selecione  $\blacktriangle$ .
- **7** Selecione **Próxima**.
- **8** Insira um nome e selecione **Concluído**.

## **Programando uma viagem**

Você pode usar o planejador de viagem para criar uma viagem com vários destinos.

- **1** Selecione **Aplicativos** > **Planejador de viagem**.
- **2** Selecione uma viagem.
- **3** Selecione um local.
- **4** Selecione uma opção:
	- Selecione **Horário de partida**.
	- Selecione **Horário de chegada**.
- **5** Selecione uma data e hora e selecione **Salvar**.
- **6** Selecione **Duração**.
- **7** Selecione a quantidade de tempo que você passará no local e selecione **Salvar**.
- **8** Se necessário, repita as etapas 3 a 7 para cada local.

## **Navegando até uma viagem salva**

- **1** Selecione **Aplicativos** > **Planejador de viagem**.
- **2** Selecione uma viagem salva.
- **3** Selecione **Ir!**.
- **4** Se solicitado, selecione uma rota (*[Sua rota no mapa](#page-8-0)*, [página 5](#page-8-0)).

## **Editando uma viagem salva**

**1** Selecione **Aplicativos** > **Planejador de viagem**.

- <span id="page-13-0"></span>**2** Selecione uma viagem salva.
- **3** Selecione  $\equiv$
- **4** Selecione uma opção:
	- Selecione **Renomear viagem**.
	- Selecione **Editar destinos** para adicionar e excluir locais ou para alterar a ordem dos locais.
	- Selecione **Excluir viagem**.
	- Selecione **Otimizar a ordem** para organizar as paradas da sua viagem na ordem mais eficiente.

## **Visualizando rotas e destinos anteriores**

Para que você possa usar este recurso, deve ativar o recurso do histórico de viagens (*[Configurações do dispositivo e de](#page-14-0)  [privacidade](#page-14-0)*, página 11).

Você pode visualizar suas rotas e seus locais anteriores em que parou no mapa.

Selecione **Aplicativos** > **Onde estive**.

## **Gerenciamento de dados**

Você pode armazenar arquivos no seu dispositivo. O dispositivo possui um slot de cartão de memória para armazenamento adicional de dados.

**OBSERVAÇÃO:** o dispositivo não é compatível com Windows 95, 98, Me, Windows NT® e Mac OS 10.3 e versões anteriores.

## **Tipos de arquivo**

O dispositivo suporta estes tipos de arquivos.

- Arquivos de parada GPX e mapas myGarmin™ software de mapeamento, inclusive MapSource®, BaseCamp™ e HomePort™ (*[Pontos de interesse personalizados](#page-7-0)*, página 4).
- Arquivos POI GPI personalizados da Garmin POI Loader (*[Instalar POI Loader](#page-7-0)*, página 4).

## **Sobre Cartões de memória**

Você pode comprar cartões de memória de um fornecedor de produtos eletrônicos ou comprar software de mapas précarregado da Garmin ([www.garmin.com\)](http://www.garmin.com). Além de armazenamento de mapas e dados, o cartão de memória pode ser usado para armazenar arquivos, como mapas, imagens, geocaches, rotas, paradas e POIs personalizados.

## **Instalando um cartão de memória**

O dispositivo suporta cartões de memória microSD™ e microSDHC.

- **1** Insira um cartão de memória no slot do dispositivo.
- **2** Pressione-o até ouvir um clique.

## **Conectando o dispositivo ao computador**

Conecte seu dispositivo ao computador usando um cabo USB.

- **1** Conecte a extremidade menor do cabo USB à porta do dispositivo.
- **2** Conecte a extremidade maior do cabo USB a uma porta no computador.

Uma imagem do seu dispositivo conectado ao computador aparece na tela do dispositivo.

Dependendo do sistema operacional do computador, o dispositivo aparece como dispositivo portátil, uma unidade removível ou um volume removível.

## **Transferindo dados do computador**

**1** Conecte o dispositivo ao computador (*Conectando o dispositivo ao computador*, página 10).

Dependendo do sistema operacional do computador, o dispositivo aparece como dispositivo portátil, uma unidade removível ou um volume removível.

- **2** No computador, abra o navegador de arquivos.
- **3** Selecione um arquivo.
- **4** Selecione **Editar** > **Copiar**.
- **5** Navegue para uma pasta do dispositivo. **OBSERVAÇÃO:** para uma unidade ou um volume removível, você não deverá colocar arquivos na pasta Garmin.
- **6** Selecione **Editar** > **Colar**.

## **Personalizando o dispositivo**

## **Configurações do mapa e do veículo**

Para abrir as configurações de Mapa e veículo, no menu principal, selecione **Configurações** > **Mapa e veículo**.

**Veículo**: altera o ícone para representar sua posição no mapa. Acesse [www.garmingarage.com](http://www.garmingarage.com) para obter mais ícones.

**Exibição do mapa de direção**: define a perspectiva do mapa.

**Detalhes do mapa**: define o nível de detalhes do mapa. Mais detalhes podem fazer com que o mapa apareça mais lentamente.

**Tema do mapa**: altera a cor dos dados do mapa.

- **Ferramentas do mapa**: seleciona os atalhos que são exibidos no menu de ferramentas do mapa.
- **Camadas do mapa**: define os dados exibidos na página do mapa (*[Personalizando as camadas do mapa](#page-10-0)*, página 7).

**myMaps**: define quais mapas instalados o dispositivo utilizará.

#### **Habilitando mapas**

Você pode habilitar produtos de mapa que estão instalados em seu dispositivo.

**DICA:** para adquirir produtos de mapa adicionais, acesse [www.garmin.com/us/maps](http://www.garmin.com/us/maps).

- **1** Selecione **Configurações** > **Mapa e veículo** > **myMaps**.
- **2** Selecione um mapa.

## **Configurações de navegação**

Para abrir a página de configurações de Navegação, no menu principal, selecione **Configurações** > **Navegação**.

**Modo de cálculo**: define a preferência de rota.

- **Evitar**: define as características das estradas para evitar uma rota.
- **Áreas a serem evitadas personalizadas**: permite evitar estradas ou áreas específicas.
- **Modo de segurança**: desativa todas as funções que requerem atenção significativa do operador e que possam se tornar uma distração ao dirigir.
- **Simulador de GPS**: o dispositivo para de receber sinal de GPS e economiza bateria.

## **Modo de cálculo**

Selecione **Configurações** > **Navegação** > **Modo de cálculo**.

O cálculo da rota é feito com base nas velocidades de estrada e nos dados de aceleração do veículo para uma determinada rota.

- **Mais rápido**: calcula rotas que são mais rápidas para dirigir, mas que podem ter uma distância maior.
- **Menor distância**: calcula rotas que são mais curtas mas que podem demorar mais tempo para dirigir.
- **Menos combustível**: calcula rotas que podem usar menos combustível do que outras rotas.

<span id="page-14-0"></span>**Fora da estrada**: calcula uma linha direta do local atual ao destino.

## **Configurações do visor**

Para abrir a página de configurações do Visor, no menu principal, selecione **Configurações** > **Exibir**.

- **Orientação**: define a exibição como retrato (vertical) ou paisagem (horizontal).
- **Modo Cor**: define o dispositivo para apresentar cores diurnas ou noturnas. Pode selecionar Automático para permitir que o dispositivo defina automaticamente cores diurnas ou noturnas com base na hora do dia.
- **Brilho**: ajusta o brilho do visor.
- **Exibir Tempo limite**: define a quantidade de tempo ocioso antes de o seu dispositivo entrar no modo de espera.
- **Imagem**: permite tirar uma foto da tela do dispositivo. Imagens são salvas na pasta Imagem do dispositivo de armazenamento.

## **Configurações de trânsito**

Para abrir a página de configurações de trânsito, no menu principal, selecione **Configurações** > **Trânsito**.

**Trânsito**: permite o trânsito.

**Operadora atual**: define a operadora de trânsito a ser usada para dados de tráfego. Automático seleciona os melhores dados de trânsito disponíveis automaticamente.

**Assinaturas**: lista as assinaturas de trânsito atuais.

- **Otimizar rota**: seleciona se devem ser usadas rotas alternativas automaticamente ou mediante solicitação (*[Trânsito na sua rota](#page-11-0)*, página 8).
- **Alertas de trânsito**: selecione a gravidade do congestionamento para o qual o dispositivo exibirá um alerta de trânsito.

## **Configurações de unidades e tempo**

Para abrir a página Configurações de unidades e tempo, no menu principal, selecione **Configurações** > **Unidades e tempo**. **Hora atual**: define a hora do dispositivo.

**Formato de hora**: permite selecionar o horário de exibição no formato de 12 horas, 24 horas ou UTC.

**Unidades**: define a unidade de medida usada para distâncias.

**Formato de posição**: define o formato das coordenadas e a linha de referência usada para coordenadas geográficas.

## **Configurações de idioma e teclado**

Para abrir as configurações de Idioma e teclado, no menu principal, selecione **Configurações** > **Idioma e teclado**.

**Idioma de voz**: define o idioma dos avisos de voz.

**Idioma do texto**: define todo o texto na tela para o idioma selecionado.

**OBSERVAÇÃO:** a alteração do idioma do texto não altera o idioma de dados inseridos pelo usuário ou dados do mapa, como nomes de rua.

**Idioma do teclado**: habilita os idiomas do teclado.

## **Configurações do dispositivo e de privacidade**

Para abrir a página de configurações do Dispositivo, no menu principal, selecione **Configurações** > **Dispositivo**.

**Sobre**: exibe o número de versão do software, o número de ID da unidade e as informações sobre recursos de diversos outros softwares.

**EULAs**: exibe os contratos de licença de usuário final que se aplicam à sua escolha.

**OBSERVAÇÃO:** essas informações são necessárias ao atualizar o software do sistema ou ao adquirir dados de mapas adicionais.

- **Histórico de viagem**: permite que o dispositivo registre as informações para os recursos myTrends™, Onde estive e Registro de viagens.
- **Limpar Histórico de viagens**: limpa o histórico de viagens dos recursos myTrends, Onde estive e Registro de viagens.

## **Restaurando as configurações**

Você pode restaurar uma categoria de configurações ou todas as configurações para os valores padrão de fábrica.

- **1** Selecione **Configurações**.
- **2** Se necessário, selecione uma categoria de configuração.
- **3** Selecione  $\equiv$  > **Restaurar**.

## **Apêndice**

## **Cabos de força**

O seu dispositivo pode ser alimentado de diversas formas.

- Cabo de força veicular
- Cabo USB
- Adaptador CA (acessório opcional)

## **Carregando o dispositivo**

**OBSERVAÇÃO:** este produto de Classe III deve ser alimentado por uma fonte de energia LPS.

Você pode carregar a bateria no dispositivo usando qualquer um dos métodos abaixo.

- Conecte o dispositivo ao cabo de força do veículo.
- Conecte o dispositivo a um computador usando um cabo USB.

O dispositivo pode ser recarregado lentamente quando conectado a um computador. Alguns computadores portáteis podem não recarregar o dispositivo.

• Conecte o dispositivo a um acessório adaptador de energia opcional, como um adaptador de energia de parede.

Você pode comprar um Garmin adaptador CA-CC aprovado para uso residencial ou comercial de um Garmin revendedor ou no site [www.garmin.com](http://www.garmin.com).

## **Alterando o fusível no cabo de força do veículo**

#### *AVISO*

Ao substituir o fusível, não perca nenhuma peça pequena e coloque todas as peças de volta na posição correta. O cabo de força do veículo só funciona quando é montado corretamente.

Se o dispositivo não carregar no veículo, talvez seja necessário substituir o fusível localizado na ponta do adaptador do veículo.

**1** Gire a peça terminal  $\odot$  90 graus no sentido anti-horário para destravá-la.

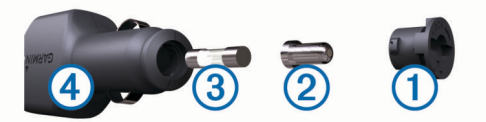

**DICA:** você poderá precisar usar uma moeda para retirar a peça terminal.

- **2** Remova a peça terminal, a ponta prateada  $\mathcal{Q}$  e o fusível  $\mathcal{Q}$ .
- **3** Insira um fusível de ação rápida com a mesma tensão, como 1 A ou 2 A.
- <span id="page-15-0"></span>**4** Coloque a ponta prateada na peça terminal.
- **5** Pressione a peça terminal e gire-a 90 graus no sentido horário para travá-la de volta no cabo de força veicular 4.

## **Cuidados com o dispositivo**

#### *AVISO* Evite deixar o dispositivo cair.

Não coloque o dispositivo em locais com exposição prolongada a temperaturas extremas, pois isso pode causar danos permanentes.

Nunca use um objeto duro ou pontiagudo para operar a tela sensível ao toque. Isso pode causar danos.

## **Limpando a parte externa do dispositivo**

#### *AVISO*

Evite usar produtos químicos e solventes que possam danifica os componentes de plástico.

- **1** Limpe o exterior do dispositivo (exceto a tela sensível ao toque) com um pano umedecido em solução de detergente neutro.
- **2** Seque o dispositivo.

#### **Limpando a tela sensível ao toque**

- **1** Use um pano macio, limpo e sem pelos.
- **2** Se necessário, umedeça o pano com água.
- **3** Ao usar um pano umedecido, desligue o dispositivo e desconecte-o da corrente.
- **4** Limpe a tela suavemente com um pano.

#### **Como evitar o roubo**

- Remova o dispositivo e o suporte do veículo quando terminar de usá-lo.
- Remova o resíduo deixado no para-brisa pela ventosa.
- Não guarde a unidade no porta-luvas.
- Registre seu dispositivo em [http://my.garmin.com.](http://my.garmin.com)

## **Montando no painel**

#### *AVISO*

É extremamente difícil remover o adesivo de montagem permanente após a instalação.

Use o disco de montagem opcional para fixar o dispositivo no painel, de acordo com as normas estaduais aplicáveis. Consulte [www.garmin.com](http://www.garmin.com) para mais informações.

- **1** Limpe e seque o painel onde pretende colocar o disco.
- **2** Retire a proteção do adesivo de montagem na parte inferior do disco.
- **3** Coloque o disco no painel.
- **4** Retire a tampa de plástico da parte superior do disco.
- **5** Coloque a ventosa na parte superior do disco.
- **6** Baixe a alavanca (na direção do disco).

## **Removendo o dispositivo, o suporte e a ventosa**

#### **Removendo o dispositivo do suporte**

- **1** Pressione a patilha de abertura ou o botão no suporte.
- **2** Incline o dispositivo para a frente.

#### **Removendo o suporte da ventosa**

**1** Rode o suporte do dispositivo para a direita ou para a esquerda.

**2** Pressione até o encaixe no suporte libertar a bola na ventosa.

#### **Removendo a ventosa do para-brisas**

- **1** Empurre a alavanca da ventosa na sua direção.
- **2** Puxe a patilha da ventosa na sua direção.

## **Adquirindo mapas adicionais**

- **1** Acesse a página do produto do seu dispositivo em ([www.garmin.com\)](http://www.garmin.com).
- **2** Clique na guia **Mapas**.
- **3** Siga as instruções na tela.

## **Comprando acessórios**

Acesse <http://buy.garmin.com>.

## **Especificações**

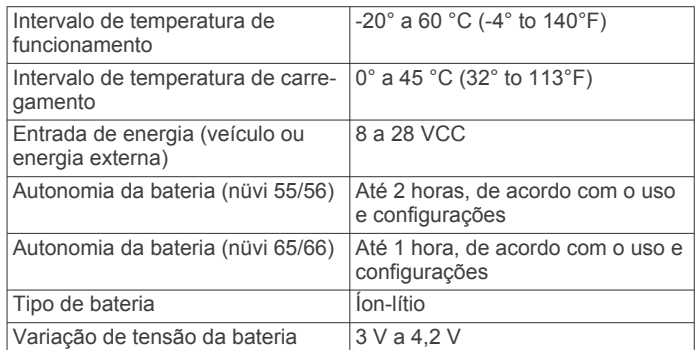

## **Solução de problemas**

## **A ventosa não fixa no meu para-brisa**

- **1** Limpe a ventosa e o para-brisa com álcool.
- **2** Seque com um pano limpo e seco.
- **3** Monte a ventosa (*[Ligar o dispositivo à alimentação do](#page-4-0)  veículo*[, página 1\)](#page-4-0).

## **Meu dispositivo não está captando sinais de satélite**

- Verifique se o simulador de GPS está desligado (*[Configurações de navegação](#page-13-0)*, página 10).
- Deixe seu dispositivo fora de garagens e distante de prédios altos e árvores.
- Fique parado para alguns minutos.

## **O dispositivo não carrega no meu veículo**

- Verifique o fusível no cabo de alimentação no veículo (*[Alterando o fusível no cabo de força do veículo](#page-14-0)*, página 11).
- Verifique se o veículo está ligado e se está fornecendo energia à saída de alimentação.
- Verifique se a temperatura do interior do veículo está entre 0 ° e 45 °C (entre 32 ° e 113 °F).
- Verifique se o fusível não está partido na tomada de alimentação do veículo.

## **Minha bateria não fica carregada por muito tempo**

- Diminua o brilho da tela (*[Configurações do visor](#page-14-0)*, página 11).
- Reduza o tempo limite do visor (*[Configurações do visor](#page-14-0)*, [página 11](#page-14-0)).
- Diminua o volume (*[Ajustando o volume](#page-5-0)*, página 2).
- <span id="page-16-0"></span>• Coloque o dispositivo no modo de espera quando não estiver em uso (*[Entrando e saindo do modo de espera](#page-5-0)*, página 2).
- Mantenha o dispositivo distante de temperaturas extremas.
- Não deixe o dispositivo sob a luz solar direta.

## **O meu dispositivo não aparece como unidade amovível no meu computador**

Na maioria dos computadores Windows o dispositivo liga-se através de Media Transfer Protocol (MTP). Em modo MTP, o dispositivo aparece como dispositivo portátil e não como unidade removível. O modo MTP é compatível com Windows 7, Windows Vista® , e Windows XP Service Pack 3 com Windows Media Player 10.

## **O meu dispositivo não aparece como dispositivo portátil no meu computador**

Em computadores Mac e alguns computadores Windows o dispositivo é conectado com o modo de armazenamento em massa USB. No modo de armazenamento em massa USB, o dispositivo aparece como uma unidade ou volume removível, e não como dispositivo portátil. As versões Windows até WindowsXP Service Pack 3 usam o modo de armazenamento em massa USB.

## **O meu dispositivo não aparece como dispositivo portátil nem como volume ou unidade removível no computador**

- **1** Desconecte o cabo USB do computador.
- **2** Desligue o dispositivo.
- **3** Ligue o cabo USB a uma porta USB do computador e ao dispositivo.

**DICA:** o dispositivo deve ser conectado diretamente a uma porta USB do computador e não a um hub USB.

O dispositivo é ligado automaticamente e adota o modo MTP ou de armazenamento em massa USB. Uma imagem do dispositivo conectado a um computador é exibida na tela do dispositivo.

## **Índice**

## <span id="page-17-0"></span>**A**

à frente localizando serviços **[6](#page-9-0)** personalizando **[6](#page-9-0)** acessórios **[12](#page-15-0)** ajuda. **[8](#page-11-0)** *Consulte também* suporte a produtos alterando a área de pesquisa **[3](#page-6-0)** áreas a serem evitadas área **[6](#page-9-0)** desativando **[7](#page-10-0)** estrada **[7](#page-10-0)** excluindo **[7](#page-10-0)** personalizando **[6](#page-9-0)** recursos das estradas **[6](#page-9-0)** arquivos tipos suportados **[10](#page-13-0)** transferindo **[10](#page-13-0)** assinaturas nüMaps Lifetime **[1](#page-4-0)** trânsito **[1](#page-4-0)** atalhos adicionando **[4](#page-7-0)** excluindo **[4](#page-7-0)** atualizações mapas **[1](#page-4-0)** software **[1](#page-4-0)**

#### **B**

barra de pesquisa **[3](#page-6-0)** base de montagem em painel **[12](#page-15-0)** bateria carregando **[1,](#page-4-0) [2,](#page-5-0) [11](#page-14-0), [12](#page-15-0)** maximizando **[12](#page-15-0)** problemas **[12](#page-15-0)** botões na tela **[2](#page-5-0)** brilho **[2](#page-5-0)**

#### **C**

cabo de força veicular **[1](#page-4-0)** cabos, energia **[11](#page-14-0)** cabos de força **[11](#page-14-0)** mudar o fusível **[11](#page-14-0)** veículo **[1](#page-4-0)** calibrando a economia de combustível **[8](#page-11-0)** camadas do mapa, personalizando **[7](#page-10-0)** câmeras, segurança **[7](#page-10-0)** câmeras de segurança, assinaturas **[7](#page-10-0)** carregando o dispositivo **[1](#page-4-0), [2](#page-5-0), [11](#page-14-0), [12](#page-15-0)** cartão de memória **[10](#page-13-0)** cartão microSD, instalando **[10](#page-13-0)** casa configurando locais **[4](#page-7-0)** editando o local **[4](#page-7-0)** indo **[4](#page-7-0)** combustível, preços **[8](#page-11-0)** computador, conectando **[10,](#page-13-0) [13](#page-16-0)** computador de bordo **[6](#page-9-0)** redefinindo informações **[6](#page-9-0)** configurações **[10,](#page-13-0) [11](#page-14-0)** configurações de exibição **[11](#page-14-0)** configurações de hora **[2,](#page-5-0) [11](#page-14-0)** coordenadas **[3](#page-6-0)** cuidados com o dispositivo **[12](#page-15-0)**

#### **D**

dados da viagem, redefinindo **[6](#page-9-0)** destinos. *Consulte* localizações desvios **[5](#page-8-0)** direções **[5](#page-8-0)**

#### **E**

ecoChallenge **[9](#page-12-0)** economia de combustível. **[8](#page-11-0), [9](#page-12-0)**  *Consulte também* ecoRoute ecoRoute **[8,](#page-11-0) [9](#page-12-0)** calibrando a economia de combustível **[8](#page-11-0)** perfil do veículo **[8](#page-11-0)** pontuações do ecoChallenge **[9](#page-12-0)**

relatório de quilometragem **[9](#page-12-0)** relatórios de quilometragem **[9](#page-12-0)** encontrando locais, categorias **[2](#page-5-0)** encontrar locais. **[2](#page-5-0)** *Consulte também*  localizações cidades **[3](#page-6-0)** coordenadas **[3](#page-6-0)** endereços **[3](#page-6-0)** Interseções **[3](#page-6-0)** pesquisando no mapa **[3](#page-6-0)** usando o mapa **[3](#page-6-0)** endereços, localizando **[3](#page-6-0)** especificações **[12](#page-15-0)** estacionamento **[3](#page-6-0)** último local de estacionamento **[3](#page-6-0)** EULAs **[11](#page-14-0)** excluindo, viagens **[9](#page-12-0)** extras, pontos de interesse personalizados **[4](#page-7-0)**

## **F**

ferramentas do mapa **[7](#page-10-0)** furto, evitando **[12](#page-15-0)** fusível, alterando **[11](#page-14-0)**

## **G**

Garmin Express **[1](#page-4-0)** atualizando o software... **[1](#page-4-0)** registrando o dispositivo **[1](#page-4-0)** Geocaching **[3](#page-6-0)** GPS **[2](#page-5-0)**

#### **H**

histórico de viagem **[11](#page-14-0)**

#### **I**

ícone do veículo **[7](#page-10-0)** ícones, veículo **[7](#page-10-0)** ID de unidade **[11](#page-14-0)** idioma idioma de voz **[11](#page-14-0)** teclado **[11](#page-14-0)** imagens **[11](#page-14-0)** indo para casa **[4](#page-7-0)** informações de viagem **[6](#page-9-0)** exibindo **[6](#page-9-0)** Interseções, localizando **[3](#page-6-0)**

#### **L**

latitude e longitude **[3](#page-6-0)** limpando a tela sensível ao toque **[12](#page-15-0)** limpando o dispositivo **[12](#page-15-0)** lista de curvas **[5](#page-8-0)** locais, atual **[4](#page-7-0)** locais encontrados recentemente **[3](#page-6-0)** locais salvos **[5,](#page-8-0) [9](#page-12-0)** categorias **[4](#page-7-0)** editando **[4](#page-7-0)** excluindo **[4](#page-7-0)** locais simulados **[4](#page-7-0)** local atual **[6](#page-9-0)** localizações **[2,](#page-5-0) [3,](#page-6-0) [10](#page-13-0)** atual **[6](#page-9-0)** configurando residência **[4](#page-7-0)** encontrados recentemente **[3](#page-6-0)** procurando **[3](#page-6-0)** salvando **[4](#page-7-0)** simulados **[4](#page-7-0)** localizando serviços, à frente **[6](#page-9-0)**

#### **M**

mapa, campo de dados **[7](#page-10-0)** mapas **[5](#page-8-0), [6](#page-9-0), [10](#page-13-0)** atualizando **[1](#page-4-0)** camadas **[7](#page-10-0)** campo de dados **[6](#page-9-0)** compra **[12](#page-15-0)** diários **[1](#page-4-0)** exibindo rotas **[5](#page-8-0)** nível de detalhes **[10](#page-13-0)** nüMaps Guarantee **[1](#page-4-0)** nüMaps Lifetime **[1](#page-4-0)**

pesquisando **[3](#page-6-0)** tema **[10](#page-13-0)** mapas diários **[1](#page-4-0)** modo de espera **[2](#page-5-0)** montando o dispositivo automóveis **[1](#page-4-0)** painel de instrumentos **[12](#page-15-0)** removendo do suporte **[12](#page-15-0)** ventosa **[1,](#page-4-0) [12](#page-15-0)**

#### **N**

navegação **[5](#page-8-0)** configurações **[10](#page-13-0)** fora da estrada **[5](#page-8-0)** visualizando rotas antecipadamente **[5](#page-8-0)** navegação fora da estrada **[5](#page-8-0)** nüMaps Guarantee **[1](#page-4-0)** nüMaps Lifetime **[1](#page-4-0)** número da ID **[11](#page-14-0)**

## **O**

Onde estou? **[4,](#page-7-0) [6](#page-9-0)**

#### **P**

perfil do veículo **[8](#page-11-0)** personalizando, áreas a serem evitadas **[6](#page-9-0)** personalizando o dispositivo **[10](#page-13-0)** perspectiva do mapa **[7](#page-10-0)** Pesquisa rápida **[3](#page-6-0)** planejador de viagem **[9](#page-12-0)** editando uma viagem **[9](#page-12-0)** POI. **[4](#page-7-0)** *Consulte também* ponto de interesse (POI) POI Loader **[4](#page-7-0)** POIs personalizados **[4](#page-7-0)** pontos de interesse (POI Loader) **[4](#page-7-0)** pontos de interesse (POI) extras **[4](#page-7-0)** personalizados **[4](#page-7-0)** POI Loader **[4](#page-7-0)** pontuações do ecoChallenge **[9](#page-12-0)** redefinindo **[9](#page-12-0)** preço do combustível, alterando **[8](#page-11-0)** próxima curva **[5](#page-8-0)**

## **R**

redefinindo dados da viagem **[6](#page-9-0)** dispositivo **[2](#page-5-0)** referências de locais **[5](#page-8-0)** registrando o dispositivo **[1](#page-4-0)** registro de viagens, exibindo **[6](#page-9-0)** registro do produto **[1](#page-4-0)** relatórios, quilometragem **[9](#page-12-0)** relatórios de quilometragem **[9](#page-12-0)** removendo o suporte **[12](#page-15-0)** renomeando viagens **[9](#page-12-0)** restaurando as configurações **[11](#page-14-0)** rotas adicionar um ponto **[5](#page-8-0)** calculando **[5](#page-8-0)** iniciando **[4,](#page-7-0) [5](#page-8-0)** interrompendo **[5](#page-8-0)** modo de cálculo **[10](#page-13-0)** visualizando antecipadamente **[5](#page-8-0)** visualizando no mapa **[5](#page-8-0)**

#### **S**

salvando, local atual **[4](#page-7-0)** sinais do satélite captando **[2](#page-5-0)** visualizando **[2](#page-5-0)** software atualizando **[1](#page-4-0)** versão **[11](#page-14-0)** solução de problemas **[12,](#page-15-0) [13](#page-16-0)** suporte, removendo **[12](#page-15-0)** suporte a produtos **[8](#page-11-0)**

#### **T**

tecla liga/desliga **[2](#page-5-0)**

teclado **[2](#page-5-0)** idioma **[11](#page-14-0)** layout **[11](#page-14-0)** tela, brilho **[2](#page-5-0)** trânsito **[7,](#page-10-0) [8,](#page-11-0) [11](#page-14-0)** adicionando assinaturas **[8](#page-11-0)** assinaturas ilimitadas **[1](#page-4-0)** ativando uma assinatura **[8](#page-11-0)** incidentes **[8](#page-11-0)** mapa **[8](#page-11-0)** procurando congestionamentos **[8](#page-11-0)** receptor **[7](#page-10-0)** rota alternativa **[8](#page-11-0)**

**V**

ventosa **[12](#page-15-0)** visualização de cruzamentos **[6](#page-9-0)** visualização do mapa 2D **[7](#page-10-0)** 3-D **[7](#page-10-0)** Visualização do mapa em 2D **[7](#page-10-0)** Visualização do mapa em 3D **[7](#page-10-0)** volume, ajustando **[2](#page-5-0)**

# support.garmin.com

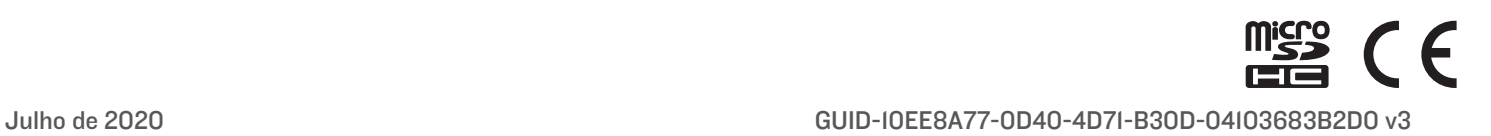